#### Hey everyone!

As some of you may remember, today was going to be our trip to Adventureland. To try to provide a little bit of the excitement of our trip, I have created a virtual tour of Adventureland. Hope you have time to take a look! As always, students have the ability to sign-up for "Smartmusic" and if anyone wants to have an individual lesson with me over Zoom please send me an email!

Mr. C

Below is some information about how you can connect with me during this school closure and some activities that you can do. You do not need to do every activity, but I wanted to give you a variety of options. Obviously, the more you do, the more learning you will accomplish as well. **The activities are not intended to replace** all of our classroom time as we currently are planning on making up some of our missed days of school. They are, however, intended to keep your brains working during the next three weeks of school closure. The activities will not be graded, but there may be feedback mechanisms mentioned below.

You do not necessarily need a computer for many of these activities, but access to a computer, tablet, or even a smartphone is helpful. Also, if you feel that you absolutely need printed/hard copies of this document and cannot print them yourself, or you absolutely need other physical items from school, please have a parent contact [angie.hillebrand@olvjfkmail.com](mailto:angie.hillebrand@olvjfkmail.com) or [emily.sanderson@olvjfkmail.com](mailto:emily.sanderson@olvjfkmail.com) so arrangements can be made for pick up. **YOU CAN ALSO MAKE ARRANGEMENTS TO PICK UP YOUR INSTRUMENT (INCLUDING UKULELES) FROM SCHOOL!!!** Though not all activities require an instrument, the most beneficial ones will.

The specials template has been arranged by week rather than by day, which matches better how specials meet twice per week at school rather than every day. There are plenty of additional resources listed below. Our template has guidance for online activities, project/hands-on activities, and other activities.

Even more exciting for us are the new ways of communicating with students. Email accounts for students in grades 3-8 have been activated so the students can communicate with their teachers' school email accounts directly. It is also listed in the template below times that I will be available through a Zoom meeting, if students want to connect with me "live." I won't do this too often as all of JFK is operating under the assumption that there is only one extra Internet-capable device available in each household at any one time. Zoom meetings have to be staggered to accommodate siblings. I will also try to post an occasional video message, and I'll have to give you more details on that later. Our process might be a little rough here at the beginning, but we'll get better! I look forward to continuing to work with you.

### Directions for accessing email

#### **On a Chromebook**

- 1. Login to the Chromebook using your student Google Apps account.
- 2. In the Chrome browser, open a new tab.
- 3. In the address bar, type [www.gmail.com](http://www.gmail.com/) and press Enter.

#### **On a computer, tablet, or phone**

- 1. Open your web browser.
- 2. In the address bar, type [www.gmail.com](http://www.gmail.com/) and press Enter.
- 3. Click Sign In.
- 4. Enter your child's Google Apps username and click Next.
- 5. Enter your child's Google Apps password and click Next.

### Directions for accessing Zoom meetings

#### **On a Windows computer**

- 1. In your web browser, go to the teacher's home page.
- 2. Click on the link for the teacher's Zoom meeting room.
- 3. A window will appear asking if you want to open Zoom. Click Open Zoom.
- 4. On the Video Preview window, click Join with Video.
- 5. On the Join Audio window, click Join with Computer Audio.

Zoom may ask for permission to access your camera or microphone or to download. Click OK or Allow as needed.

#### **On a Macbook**

Before using Zoom on a Macbook you must first install Zoom. For installation instructions, our webpage at <https://www.olvjfk.com/installing-zoom/>.

- 1. In Safari, go to the teacher's home page.
- 2. Click on the link for the teacher's Zoom meeting room.
- 3. On the Video Preview window, click Join with Video.
- 4. On the Join Audio window, click Join With Computer Audio.

Zoom may ask for permission to access your camera or microphone, or for permission to allow the webpage to open zoom.us. Click OK or Allow as needed.

#### **On a Chromebook**

If you are using a school Chromebook, the Zoom app is already installed. If you are using your own Chromebook, you will need to install the Zoom app the first time you join a meeting. For installation instructions, see our webpage at [https://www.olvjfk.com/installing-zoom/.](https://www.olvjfk.com/installing-zoom/)

- 1. In your web browser, go to the teacher's home page.
- 2. Click on the link for the teacher's Zoom meeting room. The Zoom app will open.
- 3. In the Screen Name box, enter your name.
- 4. Click Join to enter the meeting.
- 5. On the Video Preview screen, click Join with Video.

Zoom may ask for permission to access your camera or microphone. Click OK or Allow as needed.

#### **From an Android phone or tablet**

For Android phones or tablets, you will need to install the free Zoom app from the Google Play store.

- 1. Find the teacher's Meeting ID and Password in the "Connect With" section below.
- 2. Open the Zoom app on your device.
- 3. Click Join a Meeting.
- 4. Enter the Meeting ID and click Join Meeting.
- 5. Enter the meeting password and click OK.
- 6. On the Video Preview screen, click Join with Video.
- 7. A menu will appear in the lower left corner of the screen offering audio options. Click Call via Device Audio.

Zoom may ask for permission to access your camera or microphone. Click OK or Allow as needed.

#### **From an iPad or iPhone**

For iPhones or iPads, you will need to install the free Zoom app from the App Store.

- 1. Find the teacher's Meeting ID and Password in the "Connect With" section below.
- 2. Open the Zoom app on your device.
- 3. Click Join a Meeting.
- 4. Enter the Meeting ID.
- 5. In the Screen Name box, enter your name.
- 6. Click Join.
- 7. Enter the meeting password and click Continue.
- 8. On the Video Preview screen, click Join with Video.
- 9. Click Call using Internet Audio.

Zoom may ask for permission to access your camera or microphone. Click OK or Allow as needed.

## **Smart Music:**

We have been approved to get free student accounts through SmartMusic! You can either use the website version [\(smartmusic.com](http://smartmusic.com/)) or you can use an IPad/Tablet app! It will NOT work on phones - just tablets/computers.

Some things you can find on it are:

- Lesson books (Standard of Excellence)
- 7/8th grade solo books (Festival Solos, Standard of Excellence)
- Concert Band Music (I'm not sure all of ours is on there, but a few are)
- Tons of other fun things to play!!

How to join:

- Go to SmartMusic.com and find the I'm a Student link
- •Enter an email and type in this copy this class code:
	- 5<sup>th</sup> Grade: R3YK6-LVREZ
	- 6<sup>th</sup> Grade: U4GRC-PXZLZ
	- 7<sup>th</sup>/8<sup>th</sup> Grade: LMA3X-GHU7M
- It should ask if you want to join the JFK Band with Ethan Connors and that's it!
- Please only register 1 email with this code. I have 120 free spots that we can fill.

Other things:

• If it asks you to pick between New SmartMusic and Classic - pick new!

**Nothing is actually graded**. In order for me to suggest exercises on there, I have to enter it like an assignment. There will be **NO** grades for this - just fun!

#### **Smartmusic Guides:**

Links to video instructions on how to sign-up for smart music can be found on my teacher page! As long as you sign in with your JFK email account you can view them!

General Recommended Ongoing Resources for Band:

# **Apps:**

**Acapella (Iphone)** (free!) - A free app that allows you to make music videos.

**Acapella from PicPlayPost (Android)** (free!) - A free app that allows you to make music videos.

**BandmateChromatic** (free!) - this app will allow students to work on seeing if they are playing the right note. Especially useful for trumpets, trombones, and euphoniums!

**Tonal Energy Tuner** (free!) - You play a note and it'll tell you if you are in tune or not! Try to make a happy face in the middle of the screen

**Pro Metronome** (free!) - this app will help keep a steady beat like I would in a lesson. Make sure your sound is turned on, and you can adjust how fast or slow you want this ticking noise to go. A good reference is to start with it between 70-80, and then you can speed up for slow down from there.

**Flute Racer** (\$2.99) - like guitar hero, but for flutes!

**Clarinet Racer** (\$2.99) - like guitar hero, but for clarinets!

**Alto Sax Racer** (\$2.99) - like guitar hero, but for alto or bari sax!

**Tenor Sax Racer** (\$2.99) - like guitar hero, but for tenor sax!

**Trumpet Racer** (\$2.99) - like guitar hero, but for trumpets!

**Trombone Racer** (\$2.99) - like guitar hero, but for trombone!

**Baritone Racer** (\$2.99) - like guitar hero, but for euphoniums!

**Tuba Racer** (\$2.99) - like guitar hero, but for tubas!

**Marimba, Xylophone, Vibraphone** (free!) - good for percussionists to learn the note names and positions of the mallet instruments. Hint - they are the same on all the instruments!

**Diddles** (free!) - snare drums can play along and work on a steady beat!

**Steve Reich's Clapping Music** (free!) - challenging game that works on keeping a steady beat while other things are going on. You tap the beat with your fingers on the screen. Super fun and good for keeping steady beat and focus!!

## **Websites/activities:**

<https://www.alfred.com/blog/?category=activities> - this has some worksheets you can print off and do!

<https://www.musictheory.net/> - this can help with learning note names and how to count rhythms. It also has an app you can download, but I've always just used the website version. It starts off with easy lessons and works up to even where high school students would be challenged :)

<http://www.leaderoftheband.org/> - Scott Lang, band recruitment extraordinary, has put together some online classes on leadership just for music students! I've seen him speak in person and he is AWESOME.

<https://www.bepartofthemusic.org/> - great resource for why music is so important during this time

<https://www.bepartofthemusic.org/bpotb/index.html> - band related resources - some good videos to watch

# **PDFs that can be printed for you if needed:**

For PDFs (that can be made available in physical form if needed) go to my teacher page! Just click the link, tap your instrument, and print your exercises!

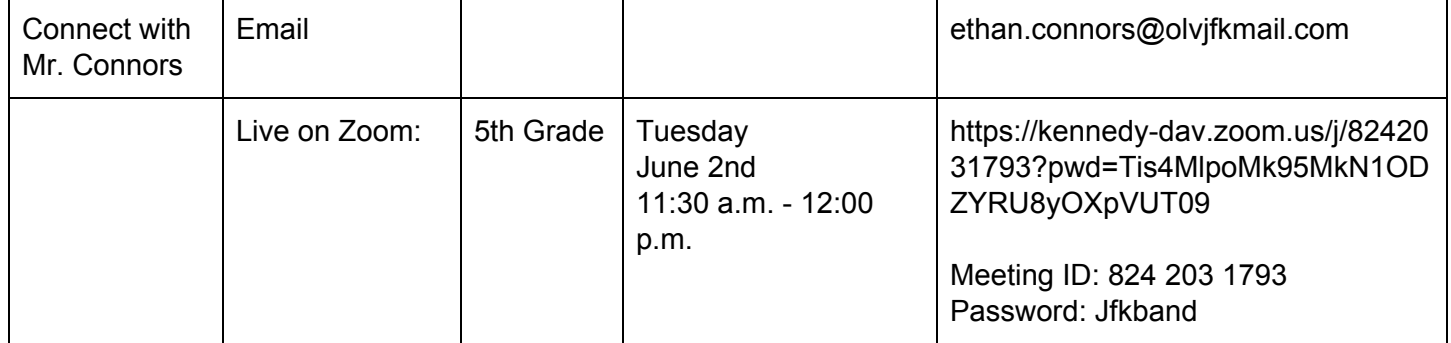

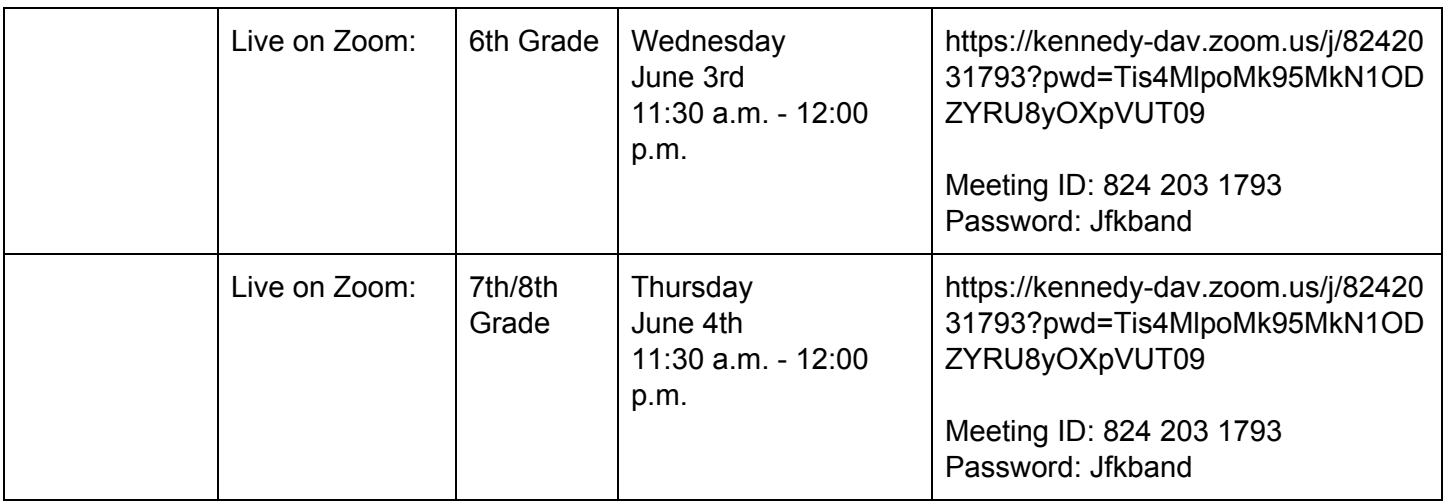

### **Week of June 1st**

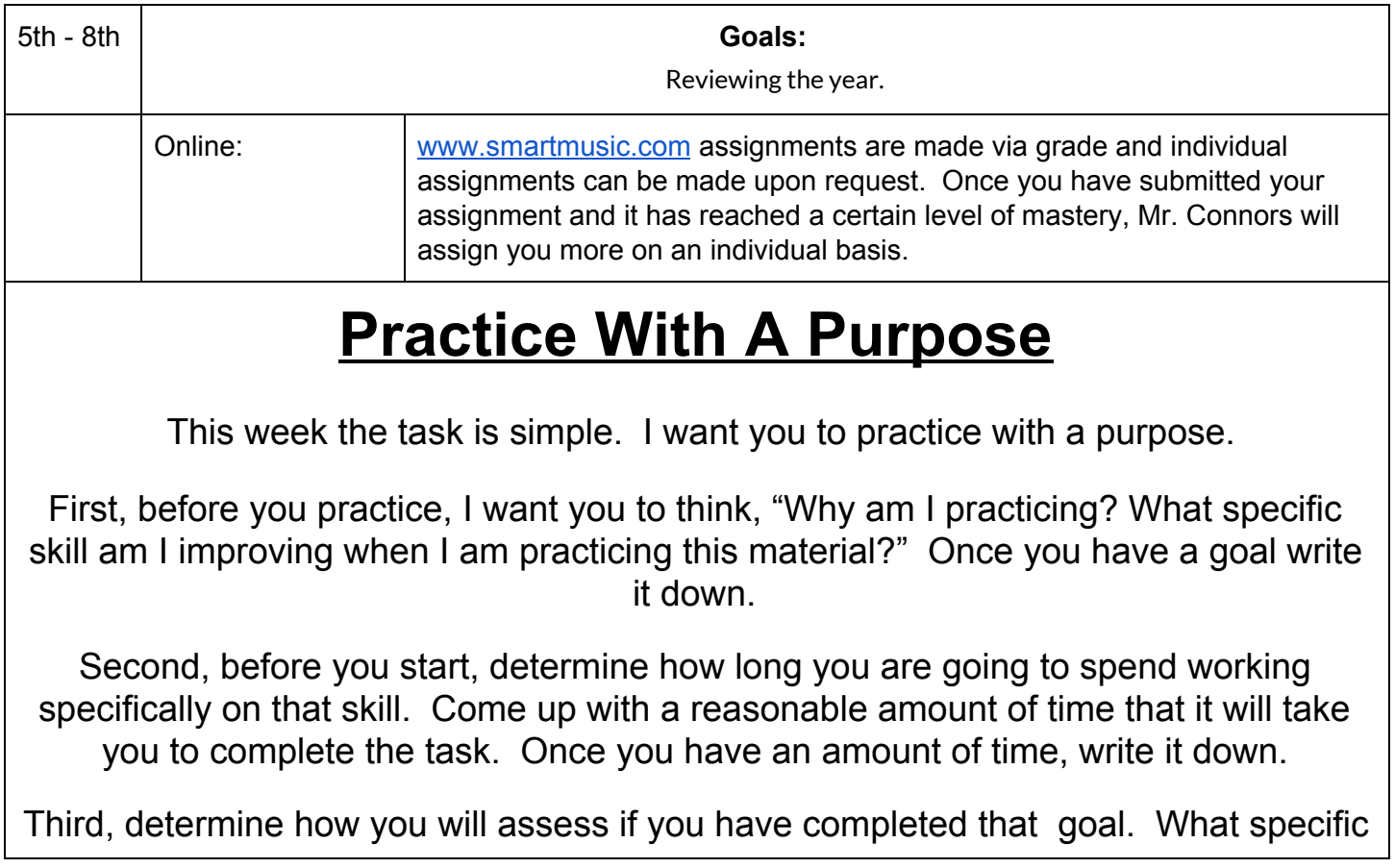

thing will you be able to do after the practice session. Write it down.

Fourth, I want you to assess if you completed your task. Did you complete it, or not? Why, or Why not? If you didn't complete your task, how could you have? Did you need more time, focus, or maybe was the task too hard? If you did, was the task too easy? Write that all down.

Finally, send what you wrote down to me. Practicing with a purpose is a great way to ensure that you are using your practice time as efficiently as you can.

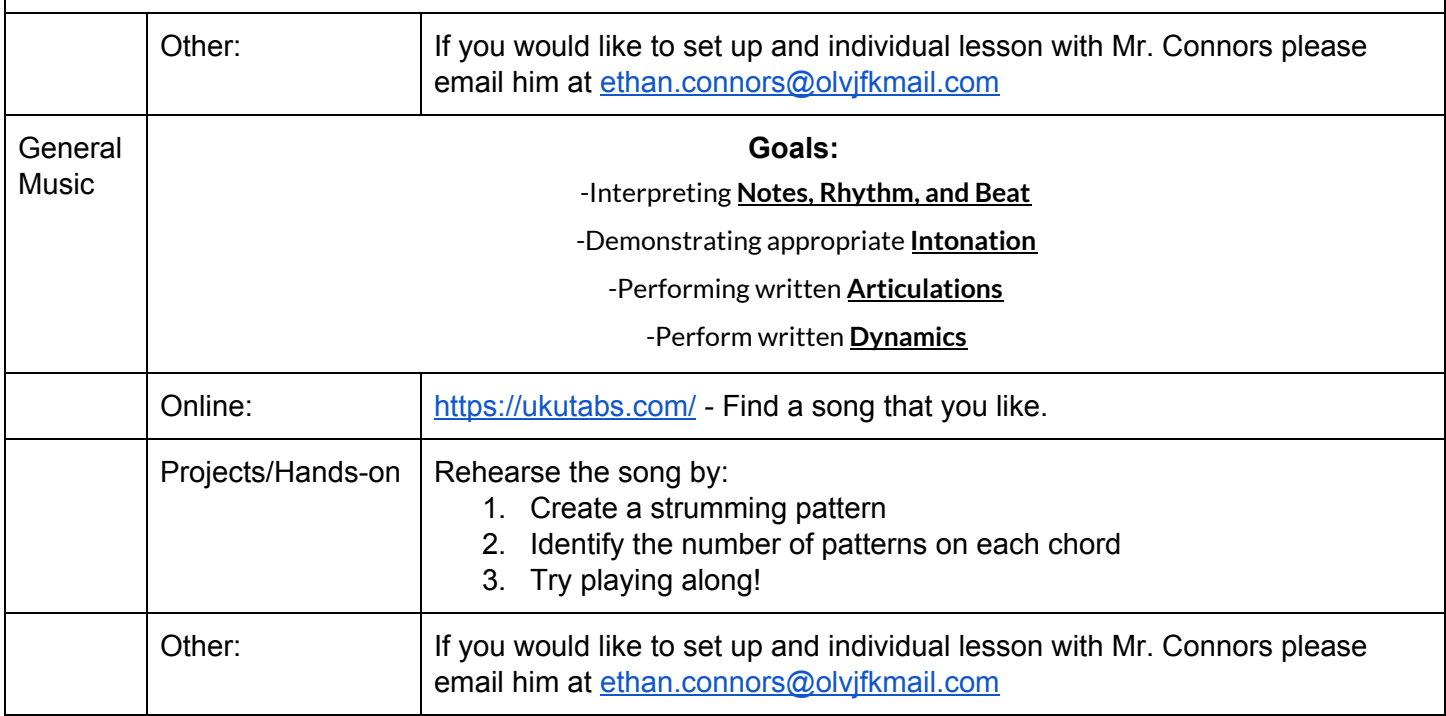